## 使用口袋扫描仪制作电子版材料方法

如何通过口袋扫描仪制作显示效果好的扫描文件?

一、工具选择:口袋扫描仪

选择理由:

1.免费。

2.操作方便。

3.支持 OCR(非常有用的功能)。

4.无水印。

5.生成文件小(与直接拍照图片对比)。

工具下载:官网 https://hdscanner.com/#/

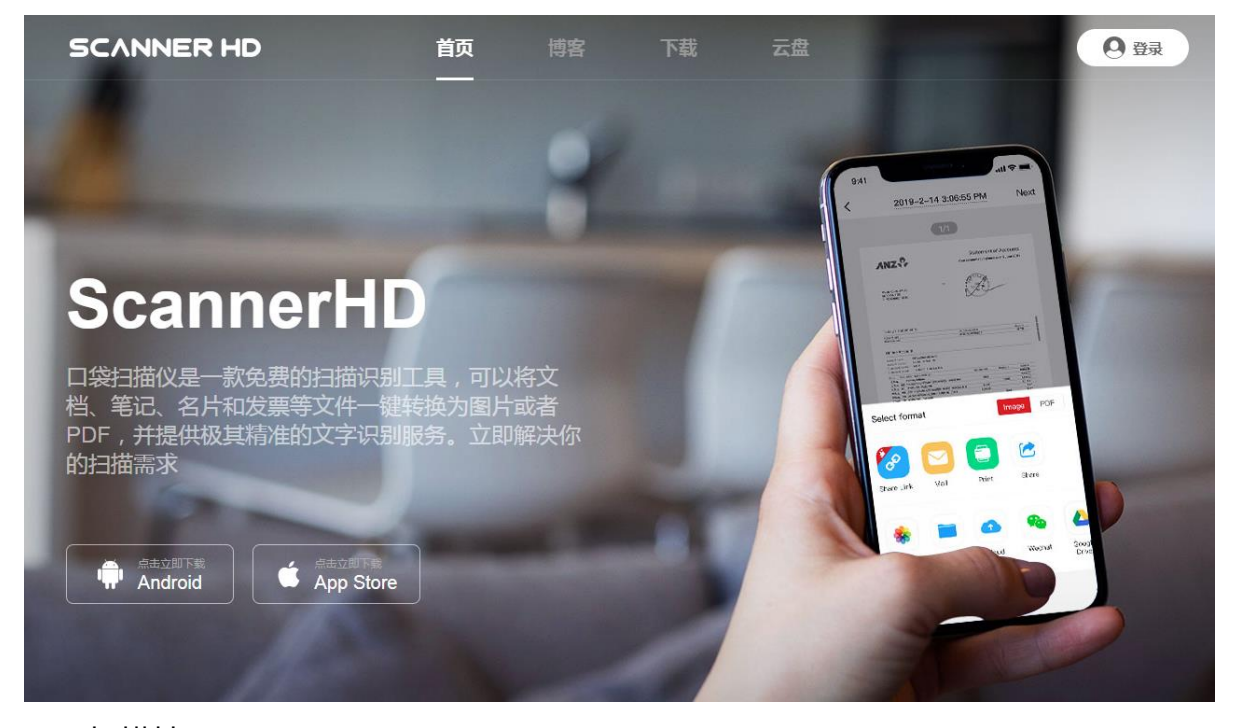

二、扫描技巧

扫描工具设置:

建议将扫描文件画质选择设置为最佳。

扫描场景选择:

1.光线足够充足的环境。

2.待扫描材料与放置材料的背景颜色对比强烈,尤其纸质材料。

扫描操作技巧:

1.尽量保持手机与被扫描材料表面平行

2.可以自动检测边缘、自动保存。如果自动识别较好,可以直接采用自动识别;如 果自动识别不佳,可以采用编辑模式剪裁。

3.编辑阶段应将文件方向调整为便于阅读的方向。

4.如果被扫描材料为黑白色,选择编辑模式的滤镜为黑白,效果较好。

5.可以在生成文件前设置文件名。

6.支持通过导入图片方式对图片进行编辑。

7.生成文件格式可以为 jpg 图片或 pdf 文件。

三、材料组织技巧

每页纸质文档一个扫描件保存为 jpg 图片, 文件名设置应该见名知意, 充分体现 文件内容。这样选择的优势在于每个文件独立,便于根据需要进行组合生成 pdf 文件。

四、辅助工具

1.软件 i2pdf

功能:可以将各种格式的图片转成 pdf 文件,支持将多个不同格式的图片合并成 为 1 个 pdf 文件。

软件优势:

(1)绿色软件,直接运行,无需安装,体积小巧

(2)可以将各种格式的图片转成 PDF 文件

(3)可以直接拖拽文件

(4) 可以将多个图片合成一个 PDF 文件

2.Acrobat 软件:可以编辑 pdf 文件

3.网站 https://smallpdf.com/:支持多种 pdf 文件在线操作

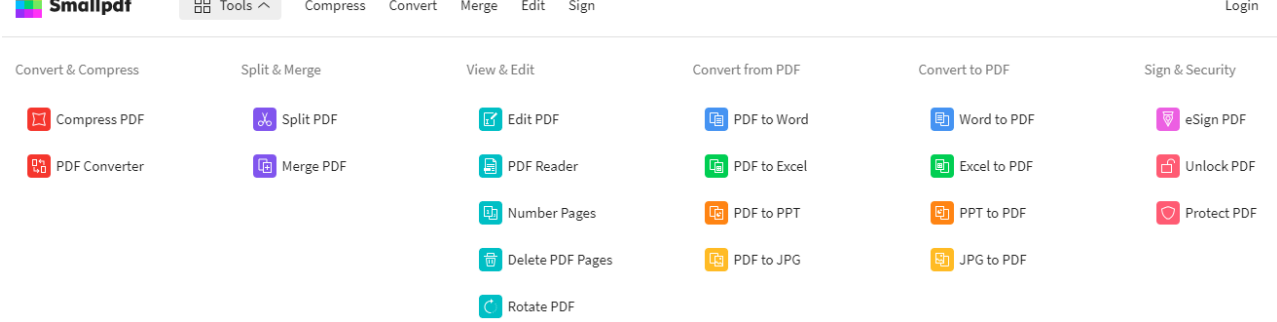

五、文件合并方法

1.可以通过 i2pdf 将多张图片转成一个 pdf 文件。

2.使用 Acrobat 软件、PDFsam Basic 软件 ( https://pdfsam.org/zh/ ) 或通过 https://smallpdf.com/中的"Merge PDF"将各个 PDF 文件合成为一个 PDF 文件。 六、文件压缩

如果生成文件过大,无法通过邮箱发送,可以通过 https://smallpdf.com/中的 "Compress PDF" 将文件进行自动压缩, 生成较小文件。

七、个人电子签名制作方法

在白纸上手写姓名,用口袋扫描仪拍照,裁剪并设置滤镜为"黑白",保存为图片。 这个图片可以插入需要签字的 Word 和 pdf 文件。